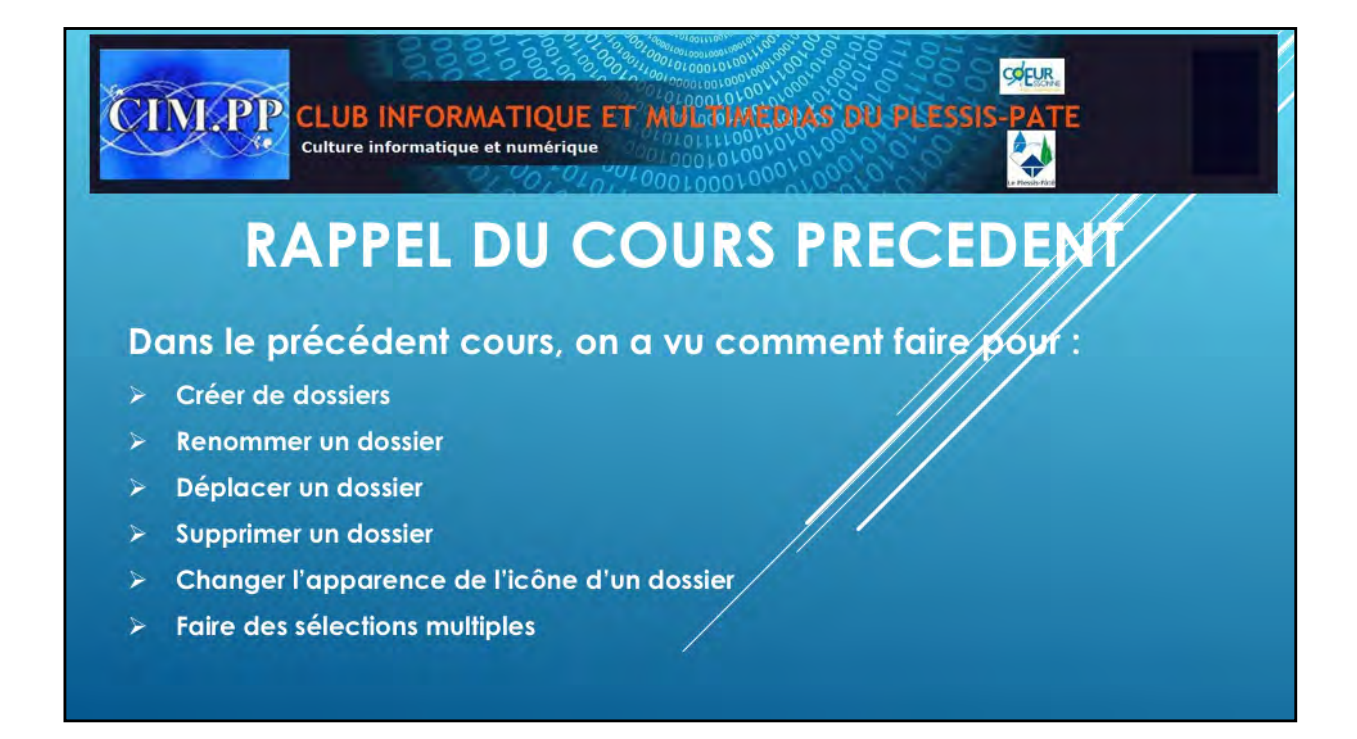

Rappel du cours précèdent, en précisant tous les points forts. Rappel aussi des raccourcis « CTRL C », « CTRL V », « CTRL X », « Windows E » et Windows -> ».

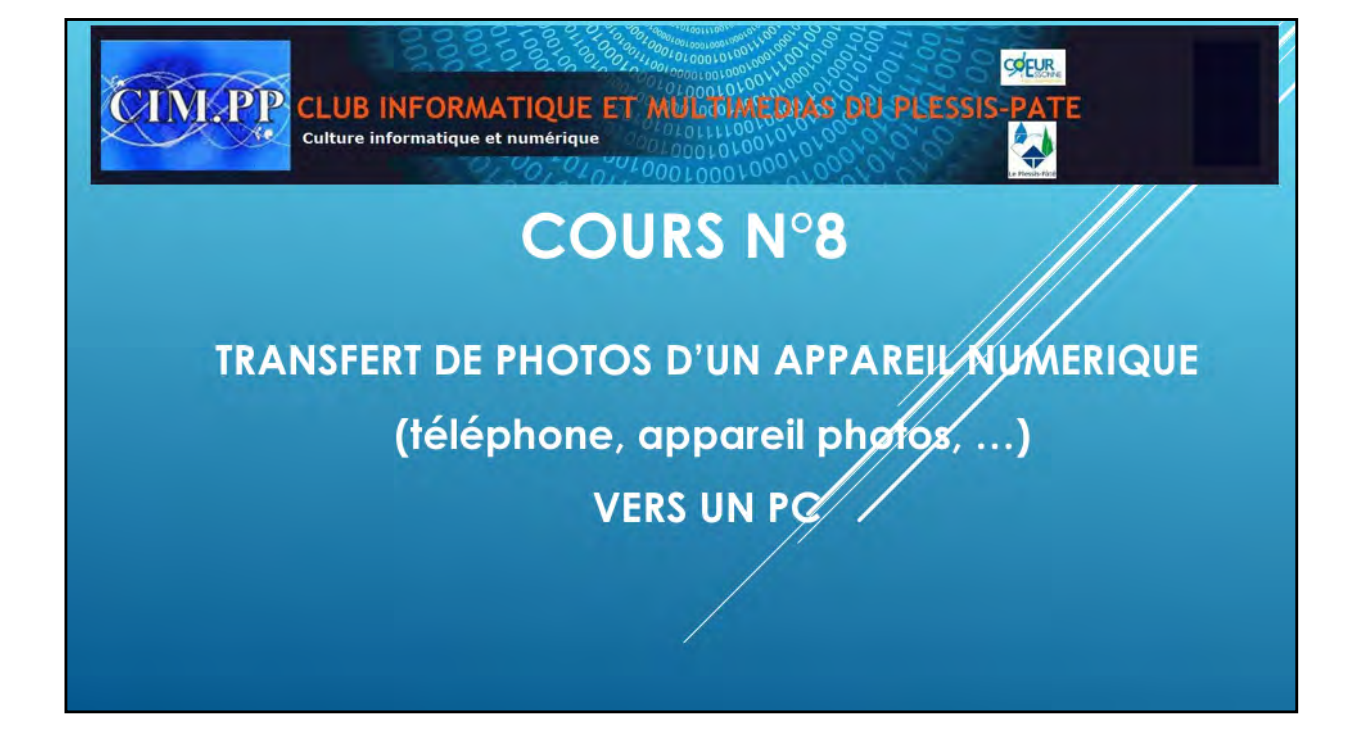

La démocratisation des appareils numériques (smartphone, appareil photos, ...) depuis une dizaine d'années a vraiment permis de libérer le photographe qui sommeillait en chacun d'entre nous.

Nous prenons ainsi des photos par centaine lors de nos voyages, lors de nos occasions familiales, ....et il est inconcevable de visionner toutes ces photos sur le petit écran numérique de votre appareil. La seule façon de vraiment profiter de vos photos et de les partager est de les transférer sur votre ordinateur, puis éventuellement faire un diaporama que l'on pourra graver sur un CD ou DVD. Nous allons donc voir comment procéder pour transférer nos plus belles prises de vue sur notre PC.

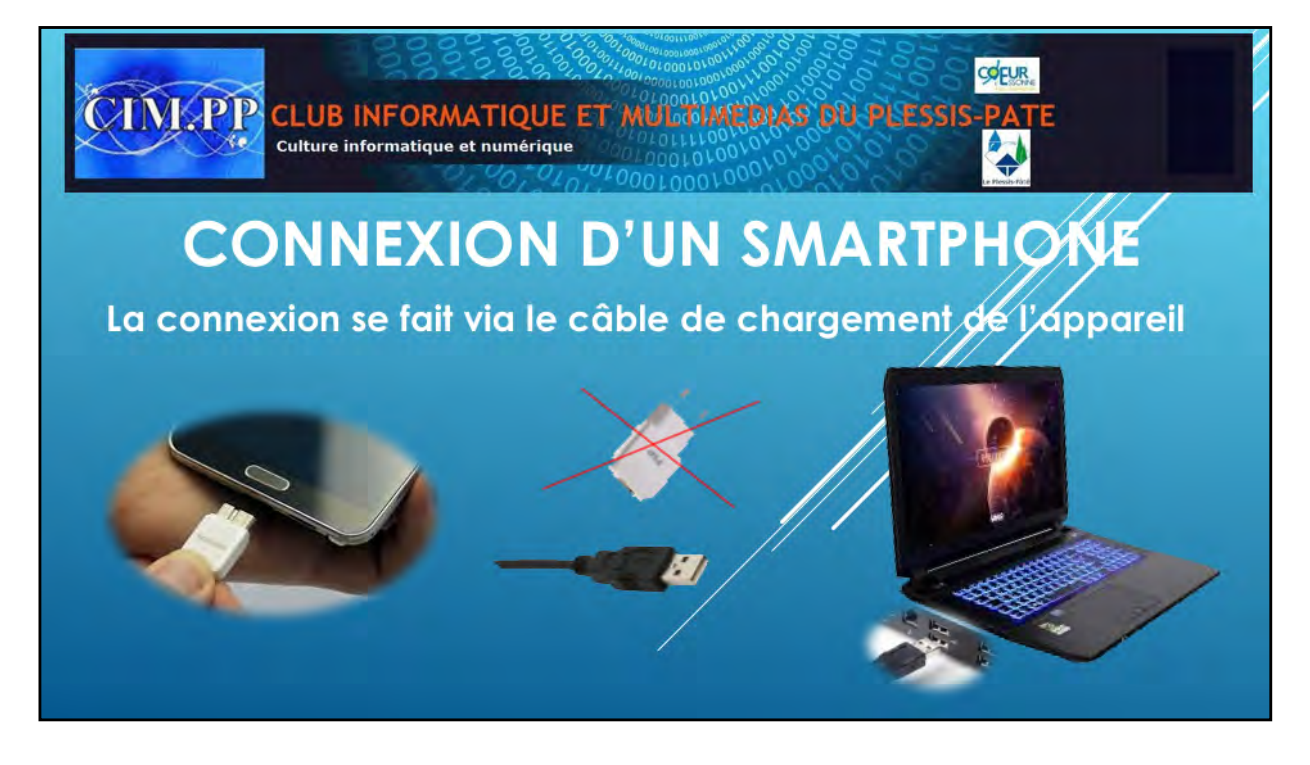

Pour transférer toutes vos images de votre téléphone sur votre PC, vous devez tout d'abord le relier à votre PC par un **câble USB**. C'est le même câble qui vous sert à recharger la batterie de votre téléphone. Vous devez simplement enlever la prise 2 broches pour libérer la prise USB que vous connecterez à votre PC.

## $N$ ota $\cdot$

Il existe aujourd'hui des clés USB pour smartphone. Elles sont dotées d'un **connecteur USB standard** et un autre dédié au téléphone mobile (USB type-C, **microUSB** ou Lightning). Sur le smartphone, elles fonctionnent avec une application qui permet de sauvegarder ses photos et autres types de fichiers comme des vidéos. Pour transférer ces photos sur votre ordinateur, il vous suffira alors de l'utiliser simplement comme une clé USB classique.

On peut aussi, lorsque l'on a que quelques photos à transférer, le faire par mail, par MMS, par Bluetooth, etc... On verra un peu plus tard comme utiliser ces différentes méthodes.

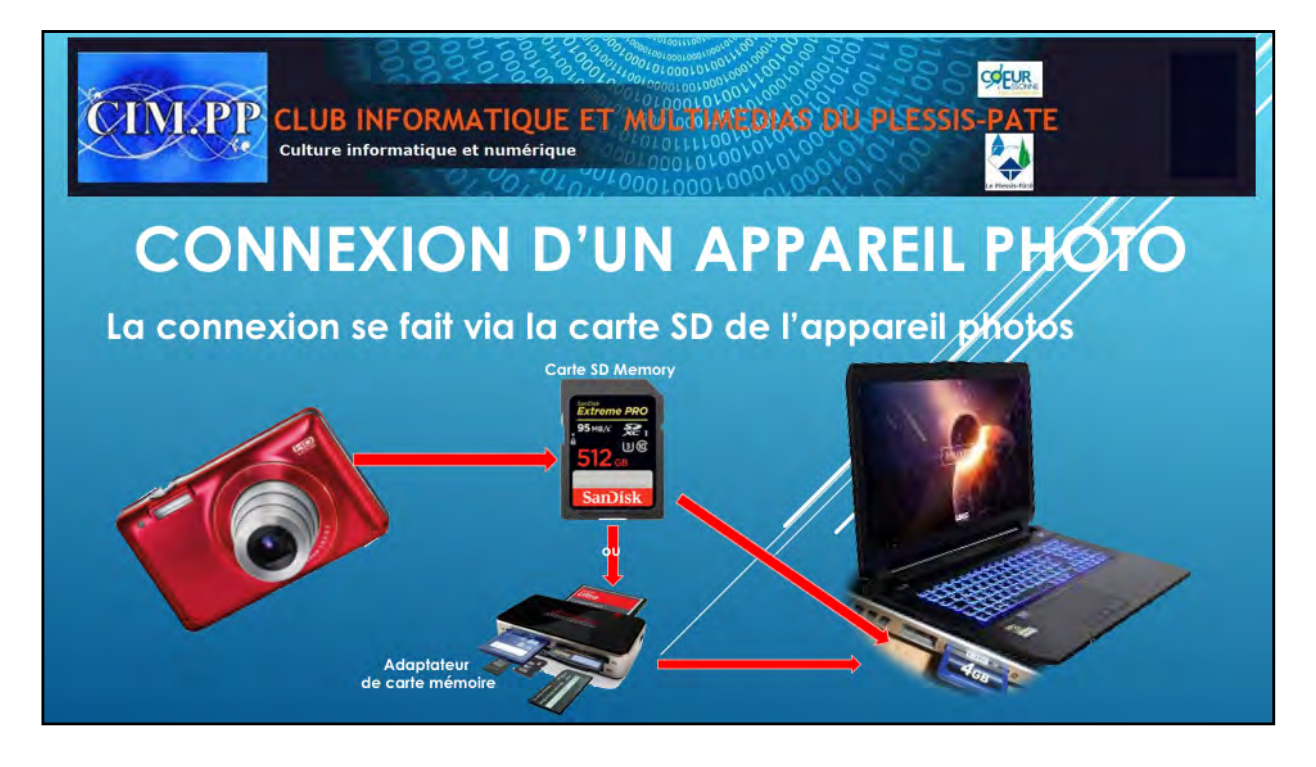

Pour les appareils photos numériques, vous avez dans la plupart des cas, une carte mémoire numérique dans votre appareil sur laquelle sont enregistrées les images. Ces cartes ont des formats et des noms divers suivant les marques. On a ainsi des CompactFlash, des SmartMedia, des Microdrive, des MemoryStick, des SD Memory Card, des SDHC Memory Card, des Multimedia Card.

Cette carte peut avoir des capacités différentes. Plus la capacité est grande, plus vous pourrez y stocker de photos. On trouve ainsi des cartes de 4, 8, 16, 32, 64 et même 128 GB. Plus la capacité est grande, plus la carte est chère.

Pour récupérer vos photos sur votre ordinateur, vous devez insérer directement la **carte sur le PC**. Attention, certaines cartes au format microSD ou autre nécessitent un adaptateur de carte mémoire plus ou moins complet qui se branchera sur votre PC via une prise USB.

Si votre appareil ne possède pas de cartes numériques, vous devez utiliser un câble qui vous a été fourni avec votre appareil ainsi qu'un logiciel spécifique à votre appareil qu'il faudra installer sur votre PC. Si c'est votre cas, nous ferons un cours spécifique en fonction de la marque de votre appareil et votre logiciel.

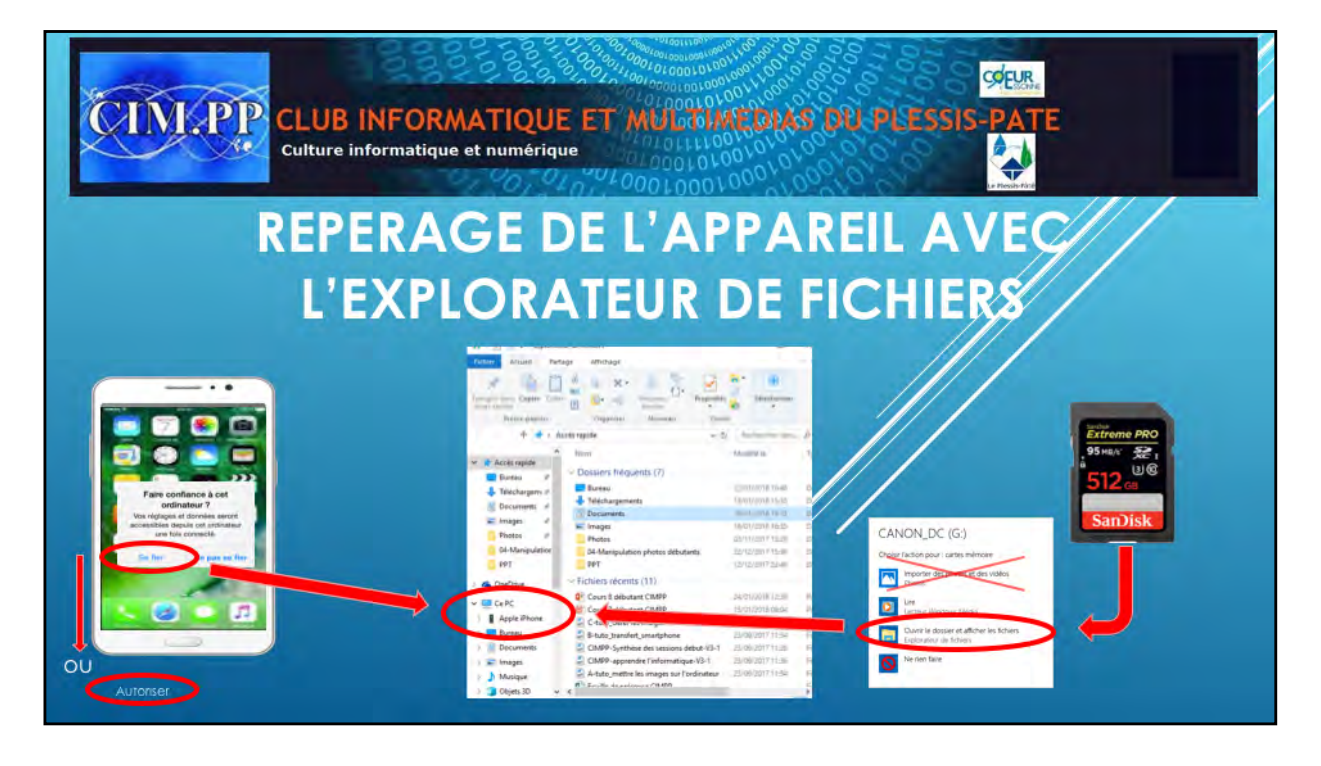

Lorsque vous branchez un smartphone, souvent vous aurez un message vous demandant si on peut « se fier» ou « autoriser » l'appareil branché. Pour le voir apparaitre dans l'Explorateur de fichiers, vous devez cliquer sur le menu « se fier » ou « Autoriser » sur votre smartphone. Il se peut aussi que vous soyez obligés également de modifier le paramètre USB pour pouvoir transférer des vidéos ou des photos de votre smartphone.

Lorsque vous insérer une carte SD dans votre ordinateur, une fenêtre d'exécution automatique s'ouvre pour vous demander ce que vous voulez faire. Ne cliquez jamais sur « Importer des photos et des vidéos ». Ce menu importe toutes les photos dans un seul répertoire que le système choisit lui-même. Restez maître de votre rangement et choisissez « Ouvrir le dossier et afficher les fichiers». L'explorateur de fichiers s'ouvrira alors.

Le smartphone ou la carte SD sera reconnue par votre PC comme un disque dur supplémentaire et apparaitra dans le menu « Votre PC » de votre Explorateur de fichiers. Vous n'aurez plus qu'à sélectionner votre appareil (téléphone ou carte SD) et dérouler les dossiers et sous dossiers pour trouver celui contenant vos photos.

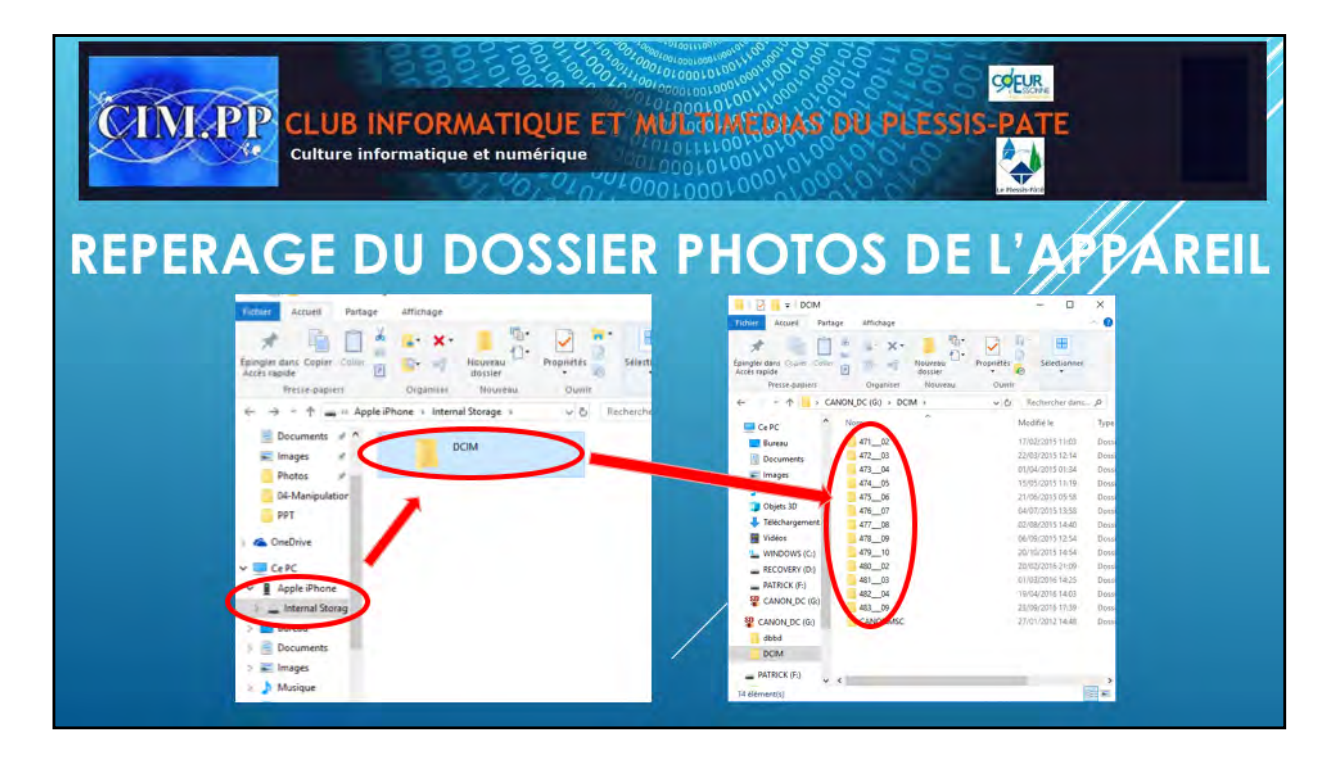

Pour repérer le dossier dans lequel figurent toutes vos photos, cliquez sur chacun des dossiers composant votre appareil jusqu'à faire apparaître le dossier DCIM (quelques fois camera ou photos) dans lequel se trouvent les photos. Selon les appareils, le chemin pour y accéder peut être différent et est propre à chaque appareil.

Explorez ce dossier DCIM qui comporte lui-même plusieurs répertoires créés par votre appareil suivant sa propre logique. D'un appareil à un autre, le nom de ces répertoires sera différent.

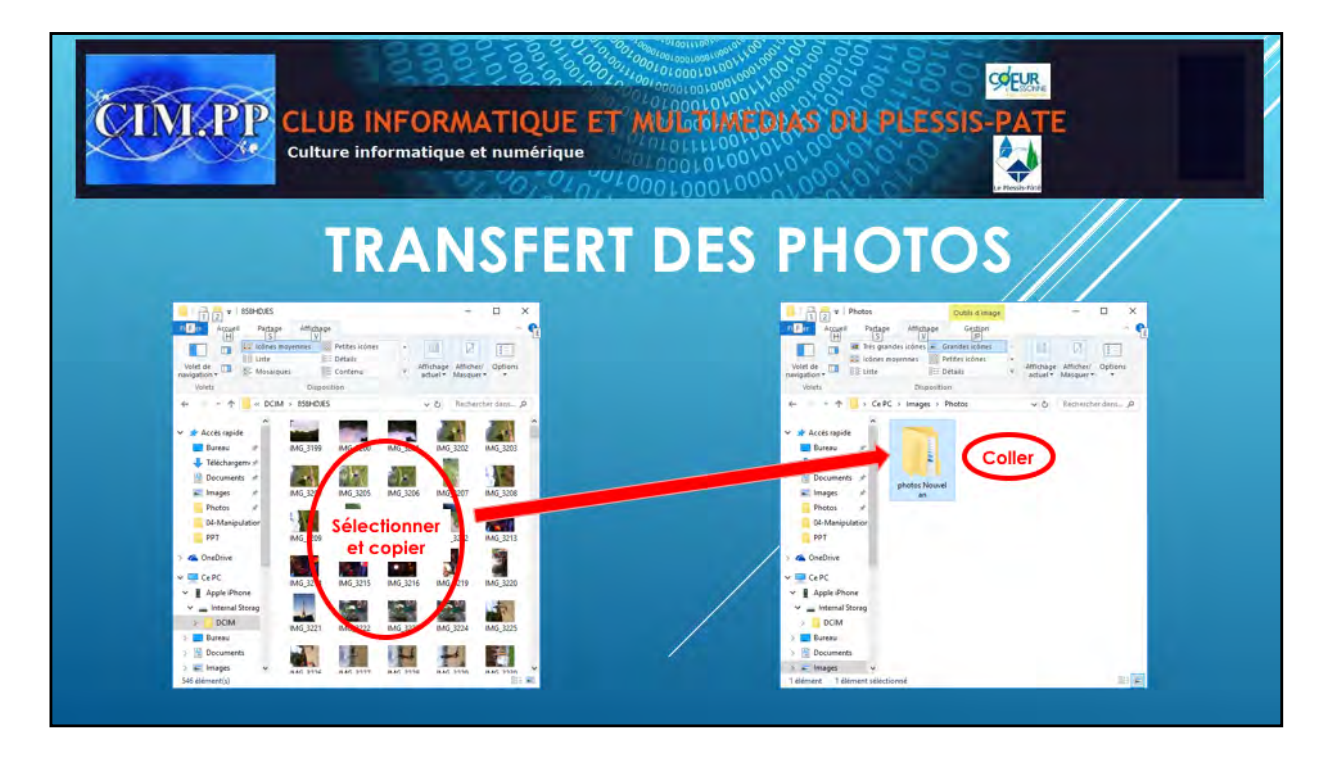

Pour trouver les photos à importer sur votre PC, ouvrez chacun de ces répertoires en cliquant sur le nom du répertoire.

Il ne vous reste plus qu'à sélectionner les photos que vous voulez importer sur votre PC. Cette sélection peut se faire soit par une sélection simple soit par une sélection multiple (voir cours précèdent). Une fois les photos sélectionnées, vous pouvez les copier soit par un copier/coller avec le menu clic droit, soit par les raccourcis « CTRL » + « C » et « CTRL » + »V », soit par un déplacer/glisser en ouvrant 2 fenêtres de l'explorateur (voir cours précèdent), dans des dossiers et sous dossiers créés à l'avance pour vous permettre de les retrouver plus facilement en respectant les règles de rangement prédéfinies (EX : Photos/mariage/Alain ou Photos/vacances/montagne/Morzine). 

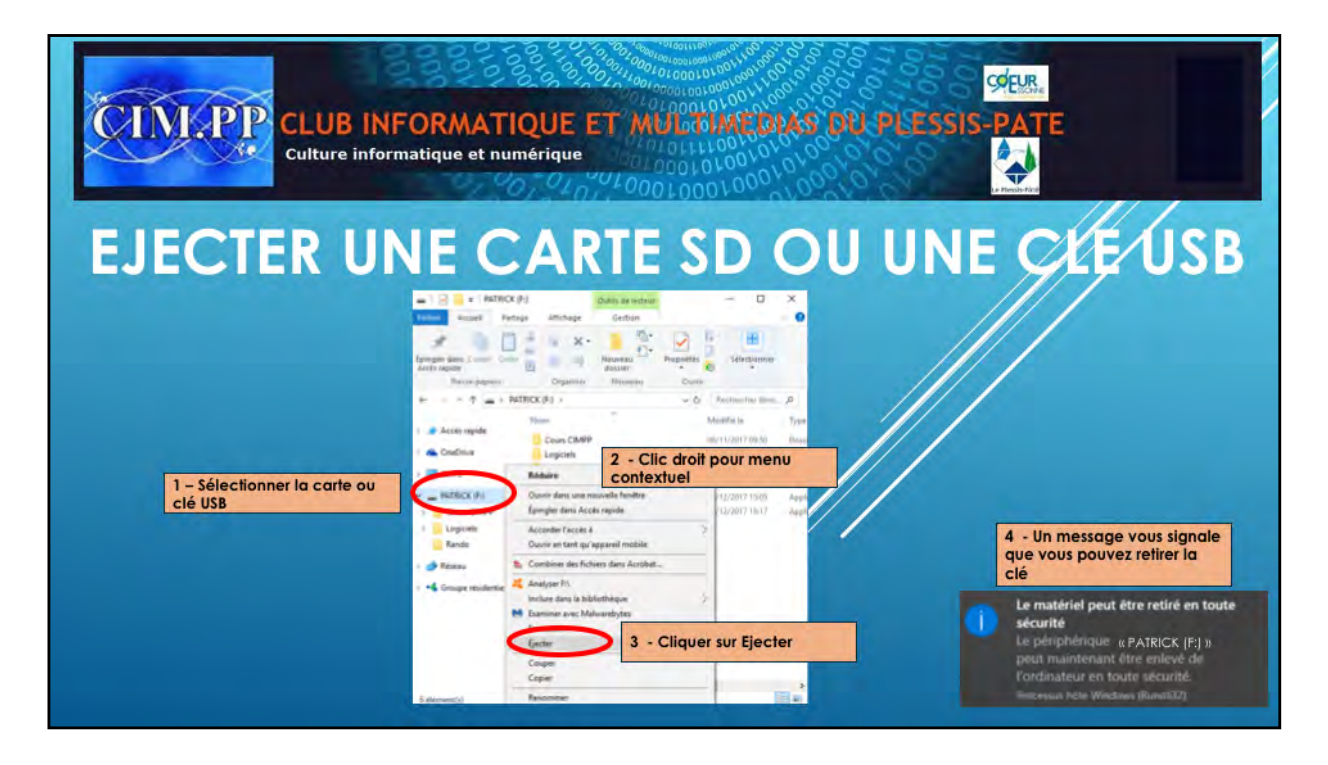

Lorsque l'on a terminé de travailler avec une carte numérique ou une clé USB, il ne faut surtout pas l'enlever directement. Vous devez passer par le menu contextuel (clic droit) après avoir sélectionné la carte ou la clé USB dans le volet de l'explorateur de fichiers (sélection par un simple clic). Sur ce menu contextuel, cliquer sur « Ejecter ». Un message vous indiquera alors que vous pouvez enlever en toute sécurité la carte numérique ou la clé USB.

Si vous enlevez directement la clé USB sans passer par le menu Ejecter, vous risquez d'endommager cette clé, et perdre ainsi toutes vos données, et plus particulièrement vos photos.

## CINIPP CLUB INFORMATIQUE ET MULTIDIRE DI PIESSIS-PATE

**CONCLUSION** 

CO EUR

 $\ddot{\bullet}$ 

- √ Vous êtes en mesure de connecter à votre PC un smartphene ou une carte SD d'appareil photos,
- √ Vous êtes également en mesure de repérer un appareil connecté sur votre **Explorateur de fichiers,**
- √ Vous savez maintenant transférer vos phótos d'un appareil (téléphone, appareil photos,...) vers votre ordinateur.

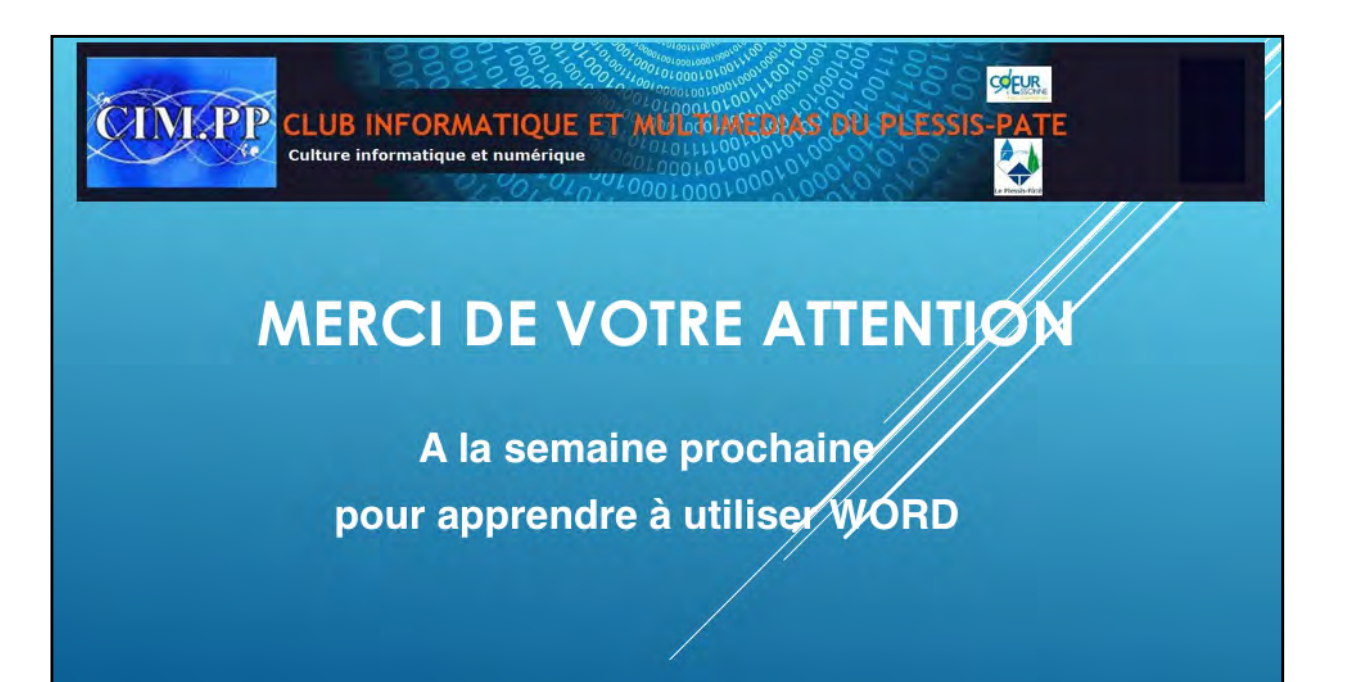